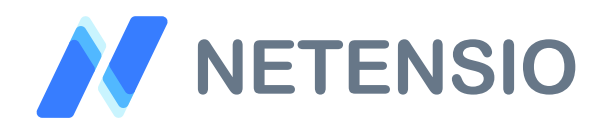

**Installationsanleitung**

## **Zahlungserinnerung / Mahnungen für OXID eShop 4**

In dieser Installationsanleitung erfahren Sie, wie Sie dieses Plugin in Ihren OXID eShop integrieren und so von dessen leistungsstarken Funktionen profitieren können.

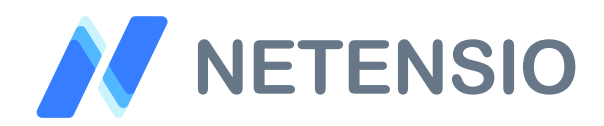

## **Sicherheitshinweise**

- Um den reibungslosen Betrieb Ihres Produktivsystems nicht zu  $\left\langle \right\rangle$ gefährden, empfehlen wir dringend, die Erstinstallation der Software in einem separaten Testsystem durchzuführen.
- $\left\langle \right\rangle$ 30 Tage Testversionen unserer Software stellen nach Ablauf des Testzeitraums die Funktion komplett und ohne Vorwarnung ein. Dies kann je nach Modul Ihr Shop Frontend oder Backend unbenutzbar machen.
- Testen Sie 30 Tage Testversionen deshalb ausschließlich in einem  $\left\langle \right\rangle$ Testsystem und nie im Produktivsystem.

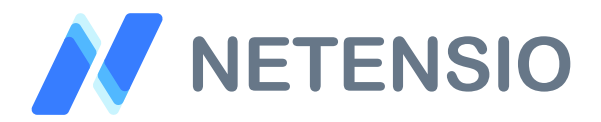

Herzlich Willkommen zur Installation Ihres OXID eShop Moduls. Bitte führen Sie die folgenden Schritte aus um das Modul zu installieren:

- $\left\langle \right\rangle$ Downloadarchiv entpacken
- Wählen Sie, die zu Ihrem System passende OXID eShop Version.  $\sum$
- $\left\langle \right\rangle$ Kopieren Sie den Inhalt des Ordners *copy\_this* in das Stammverzeichnis Ihres OXID eShop.
- Sofern Sie ein verschlüsseltes Modul oder eine 30 Tage Testversion  $\mathcal{P}$ installieren, laden Sie Ihre auf Netensio.de im Benutzerkonto erstellte Modul-Lizenzdatei, unter dem selben Dateinamen wie zum Download angeboten, in das Verzeichnis: *modules/netensio/net\_payment\_reminder*

Ist das Modul unverschlüsselt, wird keine Lizenzdatei benötigt und dieser Installationsschritt kann übersprungen werden.

- Leeren Sie das Shop *tmp* Verzeichnis bis auf die *.htaccess* Datei.  $\sum$
- Aktivieren Sie das Modul über die Shop Administration. Navigieren Sie  $\left\langle \right\rangle$ in der linken Navigationsleiste zum Menüpunkt Service und anschließend zum Untermenü Tools. Klicken Sie auf den Button Views jetzt updaten um die Datenbank View Tabellen neu zu generieren.

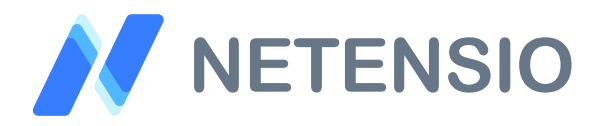

- Öffnen Sie den OXID eShop Admin in einem Browser Ihrer Wahl und  $\rightarrow$ navigieren Sie zum Menüpunkt Erweiterungen und dessen Unterpunkt Module.
- $\left\langle \right\rangle$ Wählen Sie das Modul aus der Liste aus und navigieren Sie zum Reiter Einstellungen. Stellen Sie sicher, dass alle Einstellungen getroffen sind.
- In der linken Navigationsleiste klicken Sie bitte auf den Menüpunkt  $\mathcal{P}$ Shopeinstellungen und dessen Unterpunkt Zahlungsarten.

Im Reiter Stamm jeder Zahlungsart, können Sie einen Schalter setzen, um Bestellungen mit dieser Zahlunsart im automatischen Mahnlauf zu berücksichtigen.

 $\left\langle \right\rangle$ Das OXID eShop CronJob Script: /bin/cron.php

> Je nach Provider ist es unterschiedlich, wie Sie CronJobs einrichten. Ziel des CronJob Aufruf muss immer die Datei /bin/cron.php sein.

Bitte beachten Sie, dass OXID im Standard bewusst keine HTTP CronJob Aufrufe (Browser Aufrufe) zulässt.

 $\left\langle \right\rangle$ Jeder Aufruf der /bin/cron.php erinnert maximal 30 Bestellungen.

Passen Sie das Interval des CronJob Aufrufs Ihrem Bestellvolumen entsprechend an. z.B.: Aufruf alle 15 Minuten